### REPUBLIC POLYTECHNIC

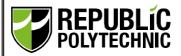

### PROCEDURE TO SET UP E-GIRO

Rev 01

Effective Date: 26/02//2023

#### 1 PROCEDURES

Logging in to eGIRO portal <a href="https://lcs.rp.edu.sg/egiro/">https://lcs.rp.edu.sg/egiro/</a>

- 1.1 Scan with Singpass app or login in with Singpass ID and password
- 1.2 Upon successful login to Singpass. Click on "APPLY eGIRO".

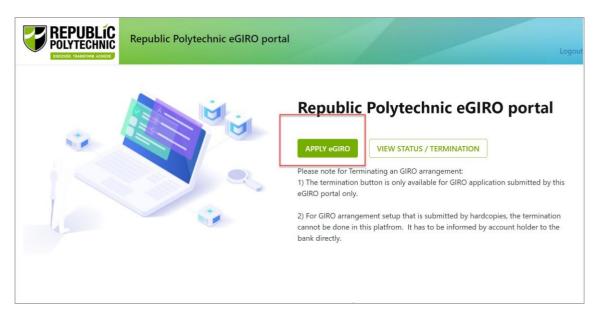

### 1.3 Read the terms and conditions and click "AGREE"

#### **Terms & Conditions**

A. By submitting this application, I am instructing the Bank to process the Republic Polytechnic (RP) instructions to debit from the stated bank account for fee payment to RP.

- B. The Bank is entitled to reject RP's debit instruction if my account does not have sufficient funds and levy a fee on me. The Bank may also at its discretion allow the debit even if this results in an overdraft on the account and impose charges accordingly.
- C. This authorisation will remain in force until i. the Bank's receipt of my authorisation to terminate my GIRO arrangement ii. the expiry of my GIRO arrangement iii. the closure of my bank account iv. superseded by a new GIRO application
- D. Please note that each student should only maintain ONE GIRO account with RP, for both deduction and refund purposes.
- E. This application will supersede the existing bank account maintain in RP.

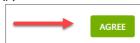

Rev 01

Page **1** of **15** 

**Important**: Student must ensure that their GIRO application is in **approved** status. You should receive notification from your bank if your GIRO application is approved/ successful. You can refer on how to check your eGIRO status as indicated in 3 - Procedure to check on GIRO application.

# eGIRO application via DBS

- 1.4 Indicate the following:
  - (1) Student ID
  - (2) Student Name
  - (3) Choose the Bank from the drop down list
  - (4) Account Holder Name
  - (5) Account Holder Email
  - (6) Tick the box that you have read and understood the terms and conditions
  - (7) Click SUBMIT

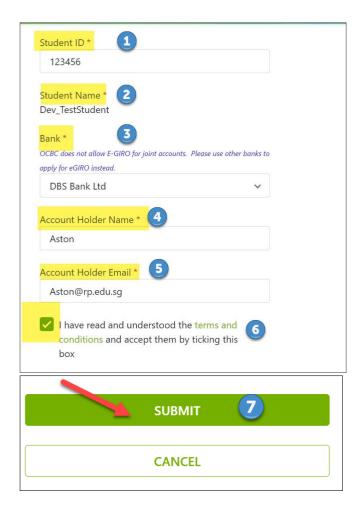

| Rev 01                     |
|----------------------------|
| Page <b>2</b> of <b>15</b> |

## 1.5 You will be prompted to sign into your bank

#### 1.5.1 DBS Bank

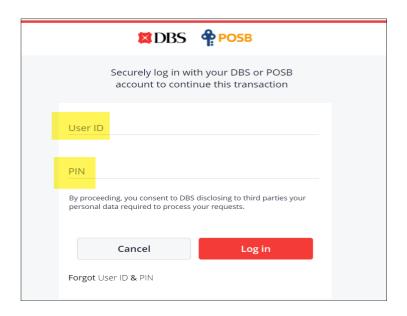

- 1.5.1.1 Upon successful sign on to DBS Indicate the following:
  - (1) Bank account to use
  - (2) Put in sufficient amount to be deducted (i.e. annual course fee. Recommended amount for Singaporean \$4,000, Singapore Permanent Resident \$7,000, International Students and Non-subsidised fee \$13,000)
  - (3) Click NEXT

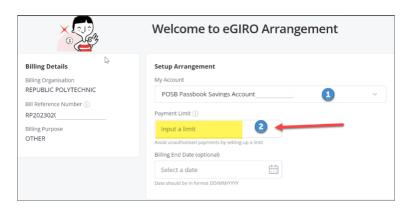

| Rev 01                     |
|----------------------------|
| Page <b>3</b> of <b>15</b> |

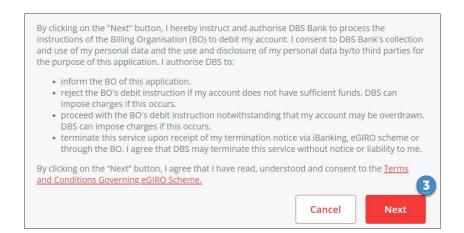

1.5.1.2 You will be prompted to review the GIRO arrangements. Click SUBMIT after review.

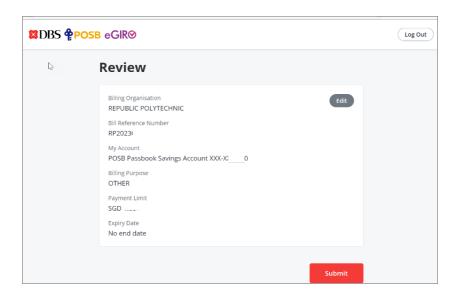

1.5.1.3 You will be prompted to approve.

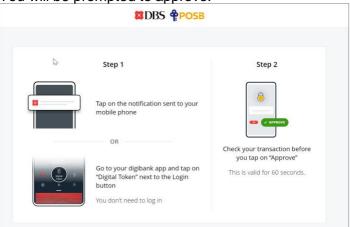

1.5.1.4 Upon your approval. You will be informed that your request has been submitted.

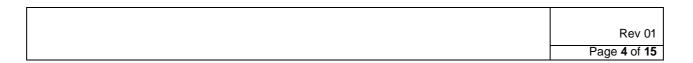

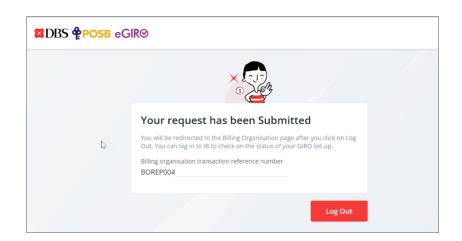

1.5.1.5 You should receive notification from DBS that you have submitted eGIRO application for Republic Polytechnic and also if your submission is completed successfully.

Fr DBS: You have submitted an eGIRO application for REPUBLIC POLYTECHNIC on 09/ Feb/2023. You will receive an update on the status within 14 days. If unauthorised, call DBS hotline. Fr DBS: Your eGIRO application for with bill ref no. ending with \_\_\_\_, submitted on 09/Feb/2023 was completed successfully. Please note that the first deduction may require up to 2 days to proceed. If unauthorised, call DBS hotline.

1.5.1.6 Email notification would also be sent to your email address that you have indicated in 1.4 (5)

Important: Student must ensure that their GIRO application is in <a href="mailto:approved/successful">approved/successful</a> status. You should receive notification from your bank if your GIRO application is approved/successful. You can refer on how to check your eGIRO status as indicated in 3 - Procedure to check on GIRO application.

| Rev 01                     |
|----------------------------|
| Page <b>5</b> of <b>15</b> |

# eGIRO application via OCBC

- 1.6 Indicate the following:
  - (1) Student ID
  - (2) Student Name
  - (3) Choose the Bank from the drop down list
  - (4) Account Holder Name
  - (5) Account Holder Email
  - (6) Tick the box that you have read and understood the terms and conditions
  - (7) Click SUBMIT

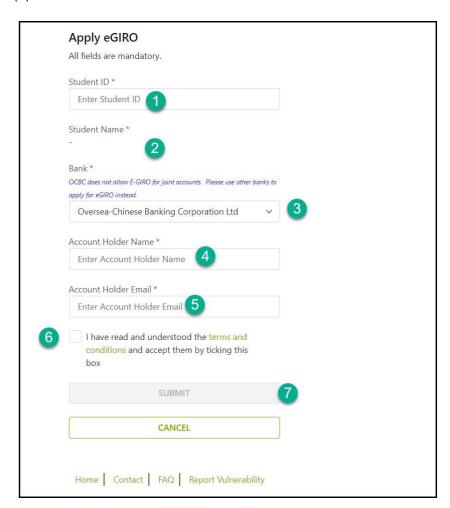

Note: OCBC does not allow E-GIRO for joint accounts. Please use other banks to apply for eGIRO instead.

### 1.7 You will be prompted to sign into your bank

#### 1.7.1 OCBC Bank

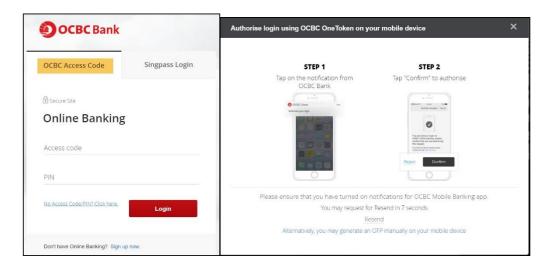

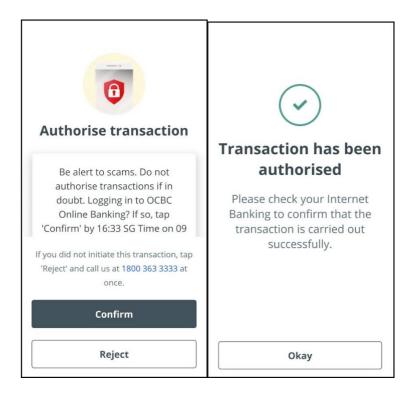

- 1.8 Upon successful sign on to OCBC Indicate the following:
  - (1) Bank account to use
  - (2) Put in sufficient amount to be deducted (i.e. annual course fee. Recommended amount for Singaporean \$4,000, Singapore Permanent Resident \$7,000, International Students and Non-subsidised fee \$13,000)
  - (3) Click NEXT

| Rev 01                     |
|----------------------------|
| Page <b>7</b> of <b>15</b> |

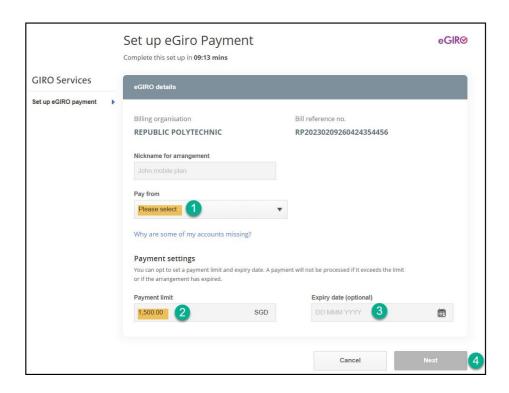

1.9 You will be prompted to review the GIRO arrangements. Click SUBMIT after review. You will be informed that your request has been submitted.

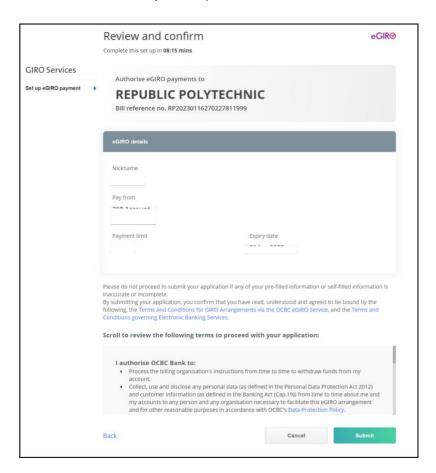

2.0 Click on acknowledge to return to main page.

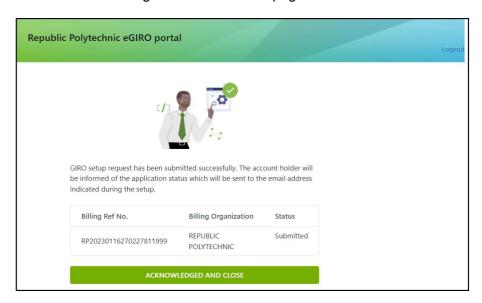

2.1 You should receive notification from OCBC that you have submitted eGIRO application for Republic Polytechnic and also if your submission is completed successfully.

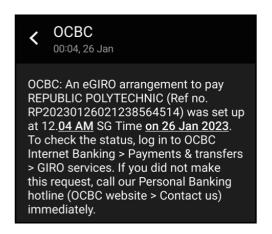

Email notification would also be sent to your email address that you have indicated in 1.6 (5).

**Important**: Student must ensure that their GIRO application is in **approved/ successful** status. You should receive notification from your bank if your GIRO application is approved/ successful. You can refer on how to check your eGIRO status as indicated in 3 - Procedure to check on GIRO application.

| Rev 01                     |
|----------------------------|
| Page <b>9</b> of <b>15</b> |

# eGIRO application via United Overseas Bank Ltd (UOB)

### 2.3 Indicate the following:

- (1) Student ID
- (2) Student Name
- (3) Choose the Bank from the drop down list
- (4) Account Holder Name
- (5) Account Holder Email
- (6) Tick the box that you have read and understood the terms and conditions
- (7) Click SUBMIT

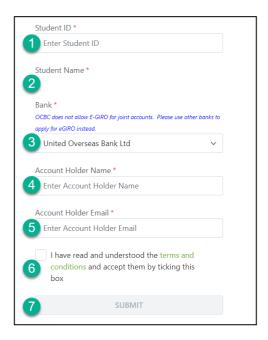

2.4 You will be prompted to sign into UOB Personal Internet Banking

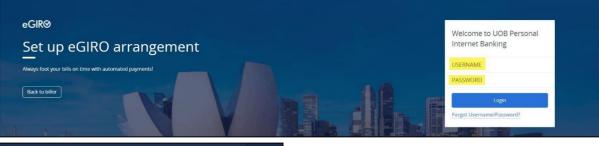

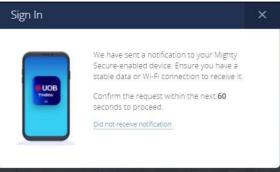

| Rev 01                      |
|-----------------------------|
| Page <b>10</b> of <b>15</b> |

- **2.5** Upon successful sign on to UOB, indicate the following:
  - (1) Bank account to use
  - (2) Put in sufficient amount to be deducted (i.e. annual course fee. Recommended amount for Singaporean \$4,000, Singapore Permanent Resident \$7,000, International Students and Non-subsidised fee \$13,000)
  - (3) Click CONTINUE

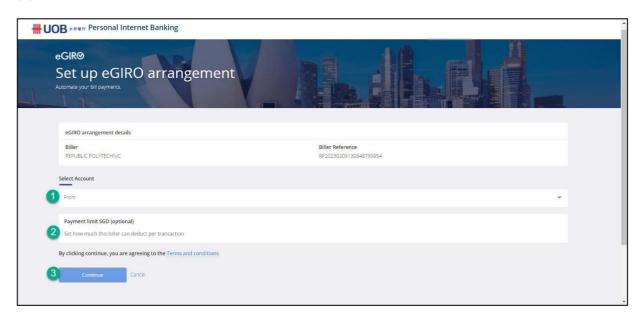

- 2.6 You will receive notification to your UOB Mighty Secure-enabled device:
  - (1) Open UOB mighty or tap on the notification
  - (2) Tap Yes within the next 60 seconds and enter your Mighty Secure Code

| Rev 01                      |
|-----------------------------|
| Page <b>11</b> of <b>15</b> |

(3) Return to browser to continue

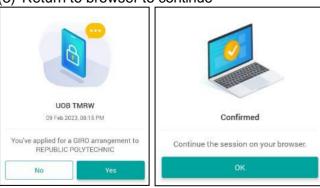

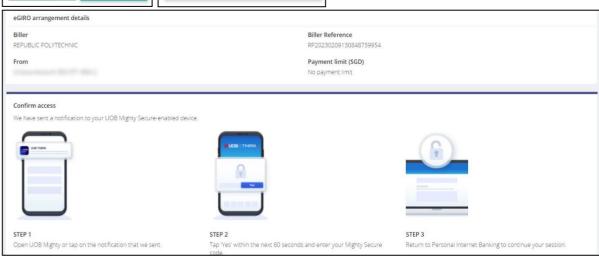

| Rev 01                      |
|-----------------------------|
| Page <b>12</b> of <b>15</b> |

2.7 You will be prompted on your submission and be directed back to browser.

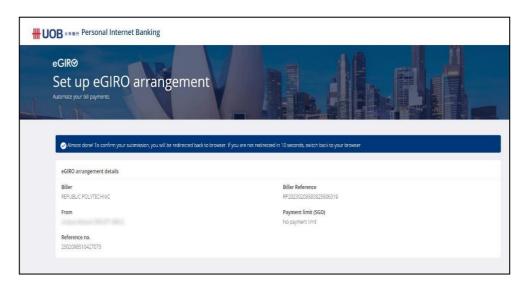

2.8 Click on acknowledge to return to main page

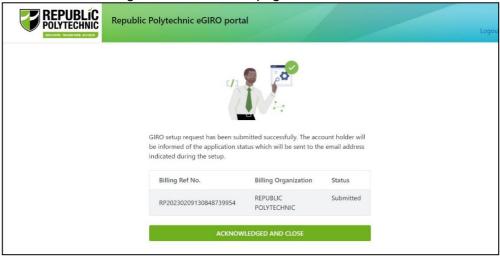

2.9 You should receive notification from UOB that you have submitted eGIRO application for Republic Polytechnic and also if your submission is completed successfully.

UOB-Your GIRO application for REPUBLIC POLYTECHNIC, RP20230209130848739954 was approved on 09-02-23.

**2.10** Email notification would also be sent to your email address that you have indicated in 2.3 (5).

**Important**: Student must ensure that their GIRO application is in **approved/ successful** status. You should receive notification from your bank if your GIRO application is approved/successful. You can refer on how to check your eGIRO status as indicated in 3 - Procedure to check on GIRO application.

| Rev 01                      |
|-----------------------------|
| Page <b>13</b> of <b>15</b> |

### 3 Procedure to check on GIRO application

3.1 Log in to eGIRO portal <a href="https://lcs.rp.edu.sg/egiro/">https://lcs.rp.edu.sg/egiro/</a>. Select "View Status/ Termination".

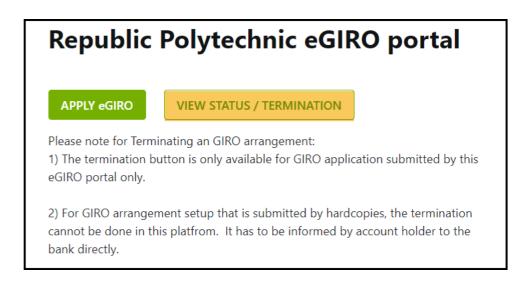

3.2 Key in the Student ID and Bank Account Number

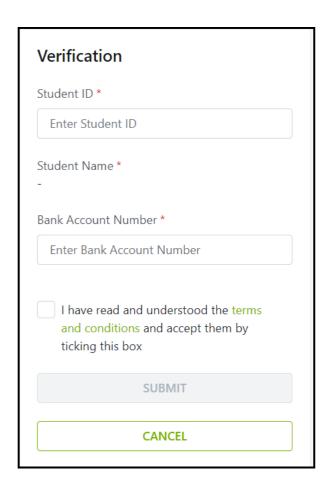

| Rev 01                      |
|-----------------------------|
| Page <b>14</b> of <b>15</b> |

3.3 The approved bank account will be indicated.

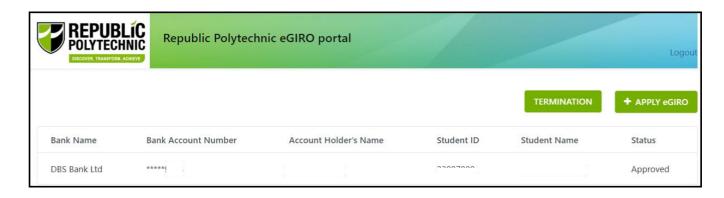

3.4 The bank account information will be updated into <u>Student's Portal</u> (under Financial Matters => Accounts maintained with RP).

For more information on eGIRO, please visit <a href="https://www.rp.edu.sg/financial-matters/faqs">https://www.rp.edu.sg/financial-matters/faqs</a>.

#### 4 RECORDS

Not Applicable.

### 5 APPENDIX

Not Applicable.

### **AMENDMENT HISTORY**

| S/No. | Amendment Description               | Rev<br>No. | Effective Date (dd/mm/yyyy) |  |
|-------|-------------------------------------|------------|-----------------------------|--|
| 1.    | New release                         | 00         | 13/02/2023                  |  |
| 2.    | Add an update under Section 1 and 3 | 01         | 26/02/2023                  |  |

Prepared By: Office of Finance

| Rev 01                      |
|-----------------------------|
| Page <b>15</b> of <b>15</b> |